## **3.3.1 STEP 3 - VIEWING AND SHARING YOUR TRAINING ON WEB PAGES**

## **UPDATE THE MULTILINGUAL NAVIGATION**

The first set is to update the **mkdocs.yml file**.

*1 - Create the new language for the navigation tab*

Add the new language after the existing ones using the same script.

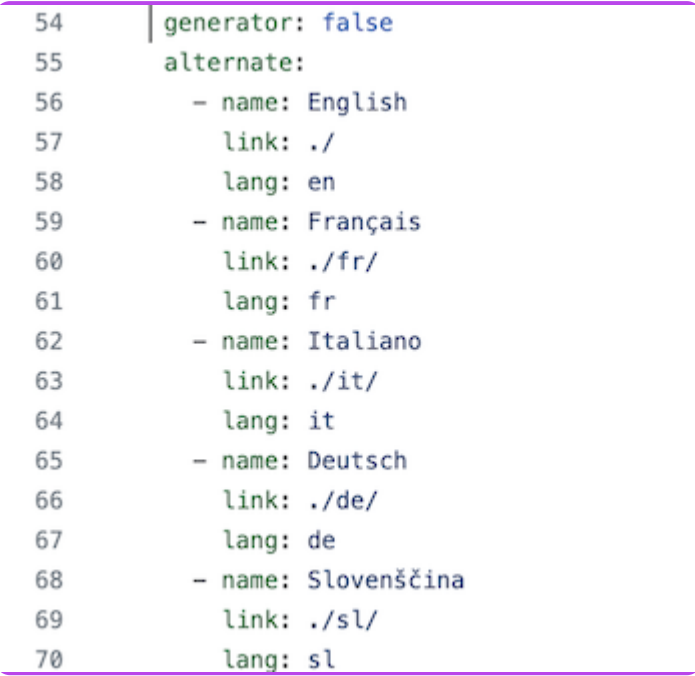

*Script of languages setting in the .yml document.*

- **name** : name of the language as it will appear in the navigation tab
- **link** : extension of all pages static web pages in the new language
- **lang** : ID used at the end of each markdown file for a single language

For adding Spanish to the navigation tab

- **name** : Español
- **link** : . /es/
- **lang** : es
- *2 - Translate titles and contents*

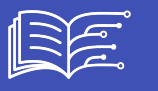

⌨️ Add new entries with the new language id: here **es** for **spanish**. **All existing navigation has to be provided in the new target language**

## Use **es** for **spanish**

| 425                                                | "Mooc and on-line resources about AI and AI&Education": "Mooc in spletni viri o umetni inteligenci ter |
|----------------------------------------------------|----------------------------------------------------------------------------------------------------|
| 426                                                | "AI4T resources presentation": "Predstavitev virov AI4T"                                               |
| 427                                                | "AI Tools for the LSEP": "Orodja UI za eksperimentiranje"                                              |
| 428                                                | "Partners Resources": "Viri za partnerje"                                                              |
|                                                    | es:                                                                                                    |
|                                                    | "Home": "Inicio"                                                                                       |
|                                                    | "Explore and support the use of AI in education": "Explorar y apoyar el uso de la IA en la educación"  |
|                                                    | "Online Self Training": "Autoformación en línea"                                                       |
|                                                    | "General Presentation": "Presentación general"                                                         |
| $429$<br>$430$<br>$431$<br>$432$<br>$433$<br>$435$ | "0.1 What does this training offer us?": "0.1 ¿Qué nos ofrece esta formación?"                         |
|                                                    | "0.2 Conditions of use": "0.2 Condiciones de uso"                                                      |

*Example of script adaptation to provide navigation in spanish.*

## **HOW TO GENERATE THE STATIC WEB PAGES**

Using GitHub pages, it is possible to generate static web pages and consult all the resources of the Mooc using a web browser. On your GitHub project page, you can display the predefined address of the static web pages as[YOURNAME[.GitHub.io/ai4t/]

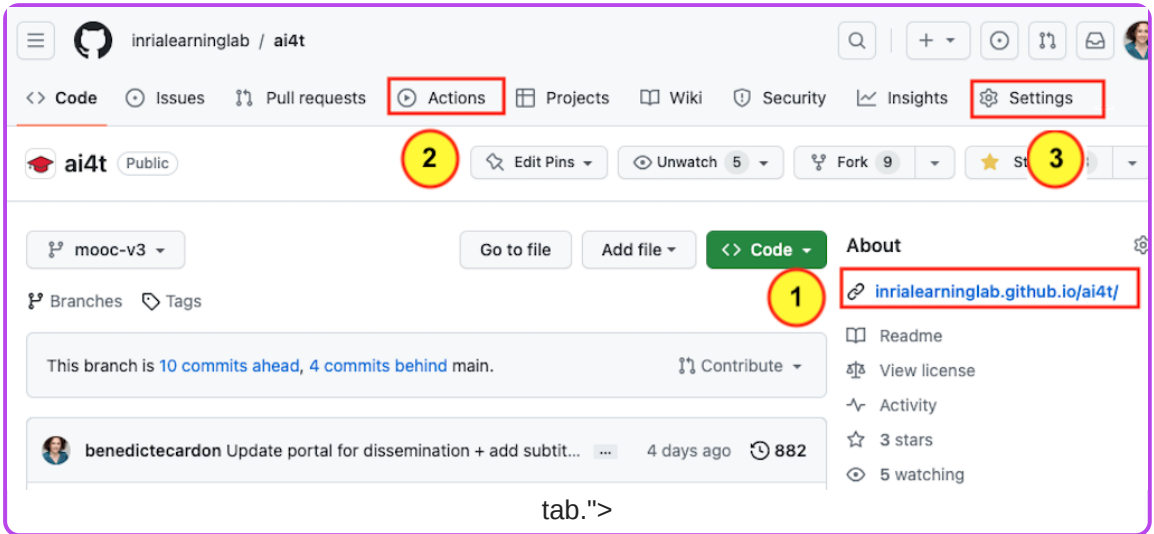

*Access to the predefined address of the static webpages and localisation of action tab.*

Access the visualisation of the GitHub pages.

Action tab : place to go to generate the static web pages.

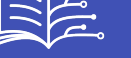

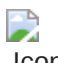

Icone Setting tab : update to make before going to **Action**- the action tab.

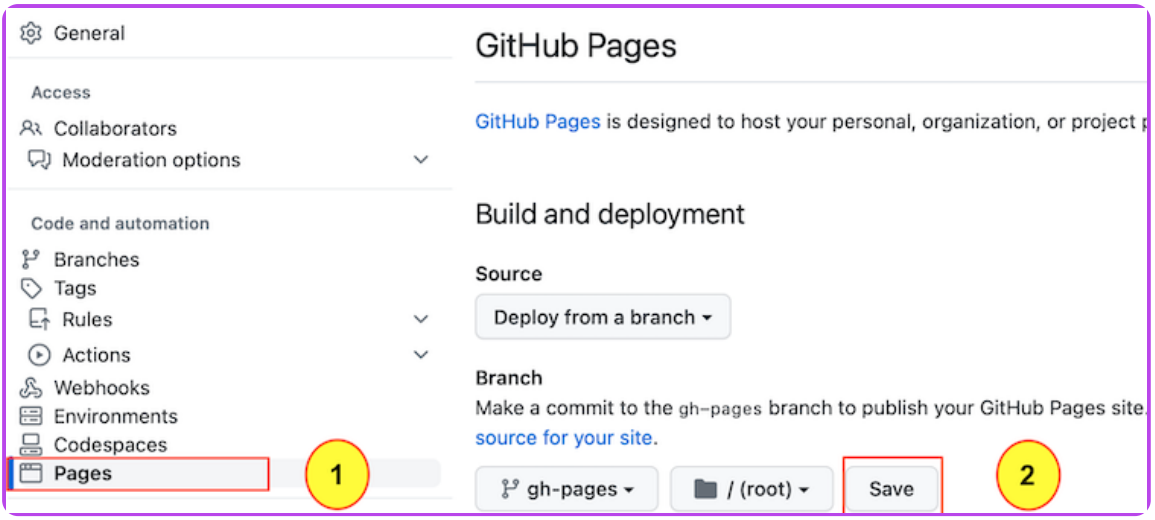

*Access to the setting for the commit of github-pages.*

Icone Once in the setting, choose the Pages tab.

Click on the button to commit changes in the gh-pages.

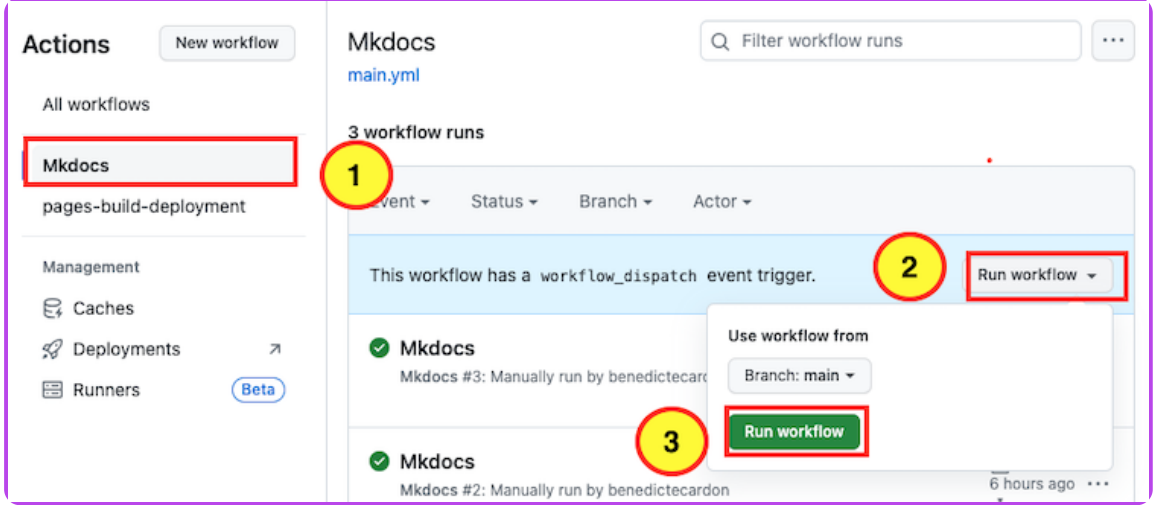

*How to generate a new workflow in the action tab.*

In order to generate the workflow, select the 3 elements in the order shown above.

It take time (several minutes) for the task to be completed. Then there is a time lag with the generation of static web pages, so you have to wait a little before you can view them on **YOURNAME.GitHub.io/ai4t/**.

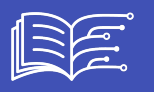

These instructions are a very simplified presentation of how to view Gitbub pages. For more details, consult the official git documentation: [https://pages.GitHub.com/](https://pages.github.com/)